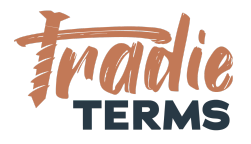

# HELPSHEET: XERO USING CUSTOM BRANDING THEME TEMPLATES TO ADD TERMS OF TRADE TO QUOTES/ESTIMATES

## **Country: All**

### **Purpose**

In this help sheet we provide a step by step guide to adding your terms of trade to the back pages of a Quote or Estimate issued in Xero by creating a **custom theme template** that allows you to **embed the terms of trade** onto the back pages.

# **Key Information**

- Terms of Trade must be **added or linked** to quotes or estimates so that they are accepted by your customer at the correct time. This time is at the **quoting or estimate or order stage**.
- Your terms of trade must be offered to your customer to view and be accepted **before** you perform the work or services if they are to apply.
- This means your customer must be able to **view and read** your terms when reviewing your Quote/Estimate/Order.
- There are a few ways that your customers can accept your terms of trade:
	- By clicking an online link to accept a quote/estimate
	- Confirming acceptance of your quote/estimate by email
	- Issuing a Purchase Order (i.e. by a commercial client)
	- Paying your deposit to confirm your services are accepted
	- Confirming you can come onto their Site or Premises to commence works

<sup>©</sup>Copyright Tradie Terms® 2019-2023. All Rights Reserved.

**Disclaimer**: Tradie Terms does not control the Xero platform and accepts no responsibility for any system bugs or issues that may affect the completion of this procedure. This procedure is based on Tradie Terms' knowledge of how to achieve the desired outcome to embed terms of trade and custom text and follows the Xero published procedure guides where available.

● Your invoices should refer back to your terms of trade and include key reminders about your rights to collect fees for late payment.

### **Getting Started**

You will need to **download** the Xero software**Custom Theme Word Templates.**

Be ready to create a folder to store your new downloads to.

### **Steps to Follow**

**XERO ARTICLES**: View [article](https://central.xero.com/s/article/Add-move-or-remove-fields-in-custom-invoices-quotes#Addanadvancedinvoicetemplate) here on using Custom Docx Templates

**WATCH WITH TRADIE TERMS :** View Video Tutorial from Tradie Terms [here](https://youtu.be/9kqa9WyDZFI) on how to follow the steps below (10 min watch)

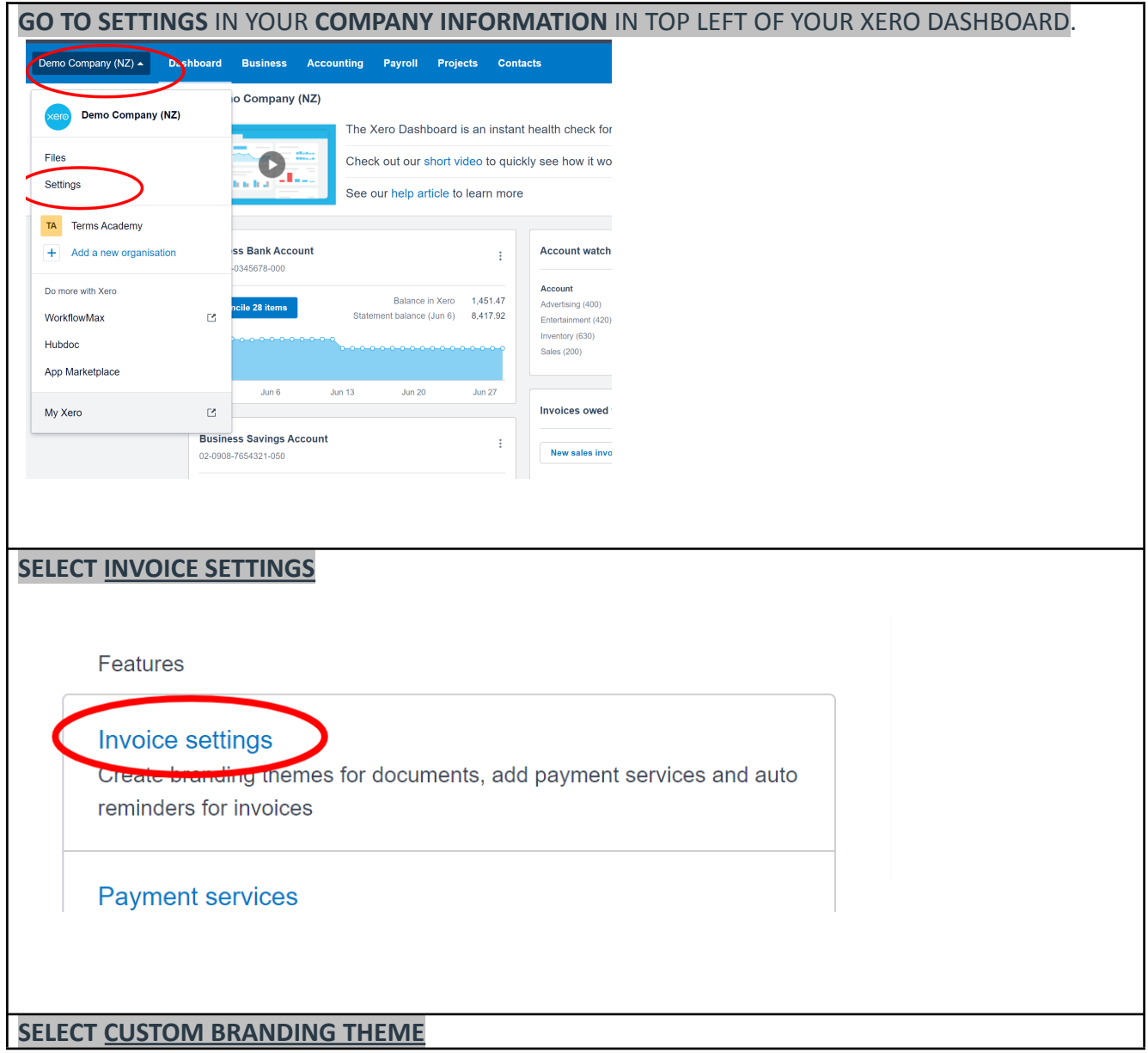

©Copyright Tradie Terms® 2019-2023. All Rights Reserved.

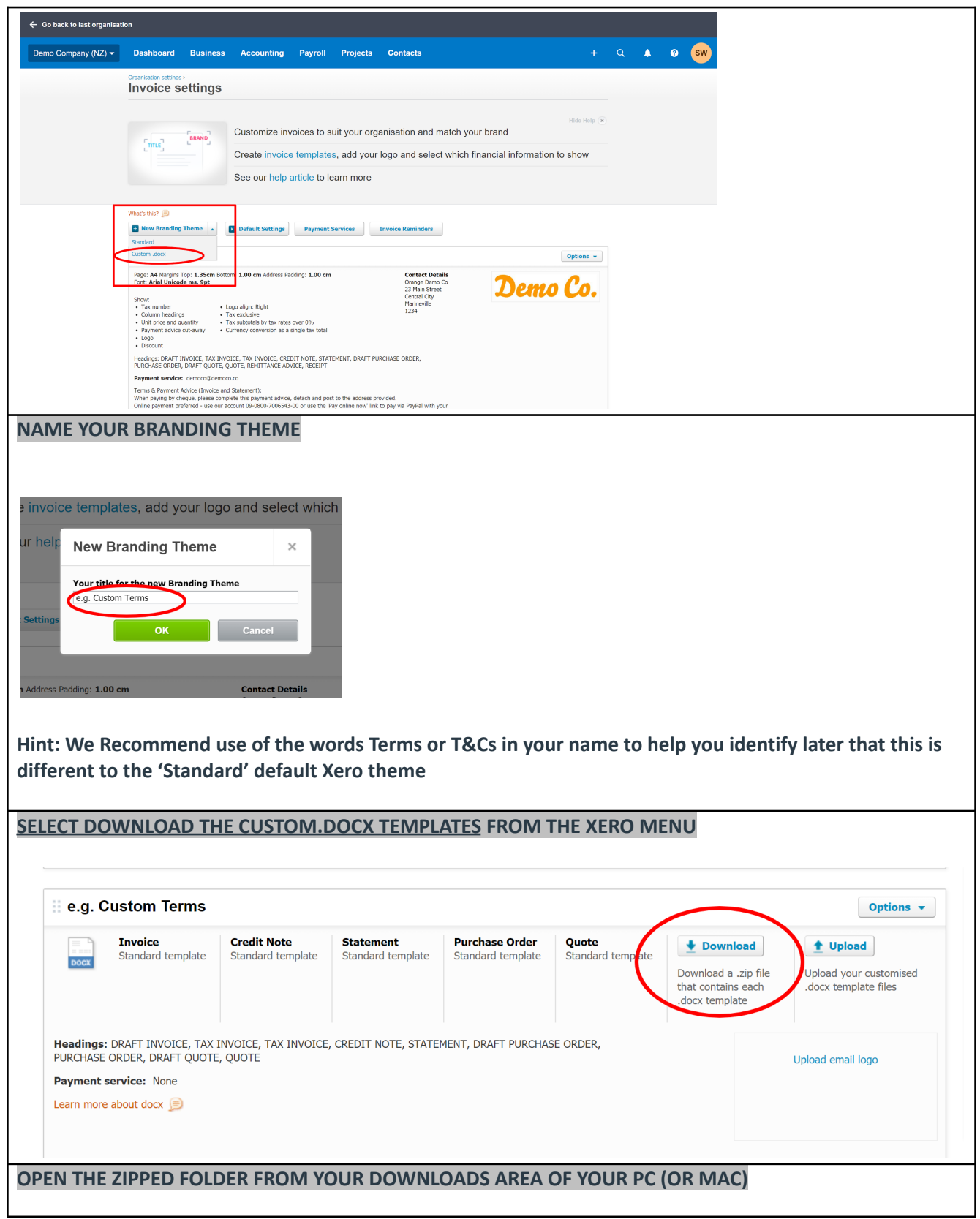

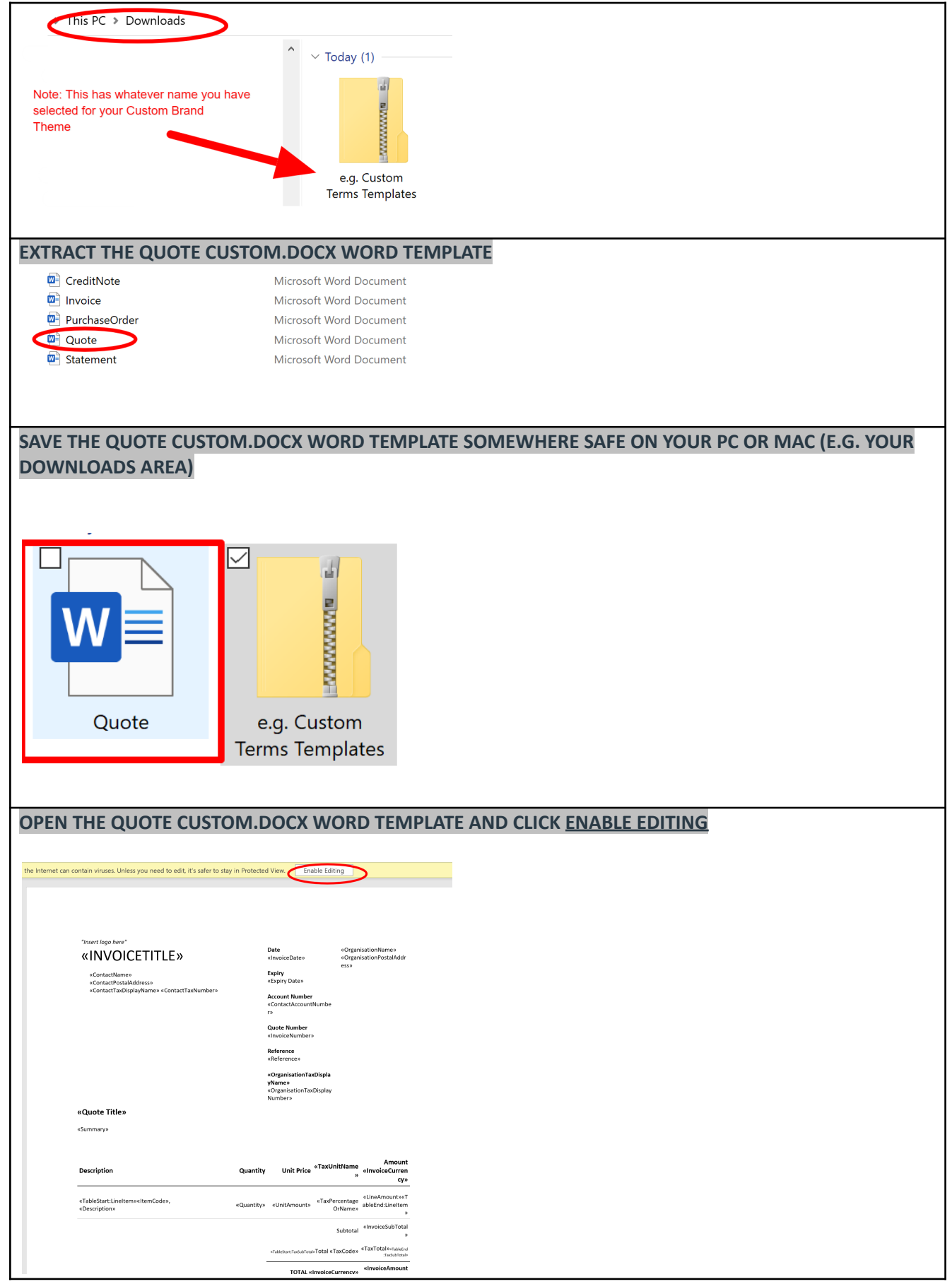

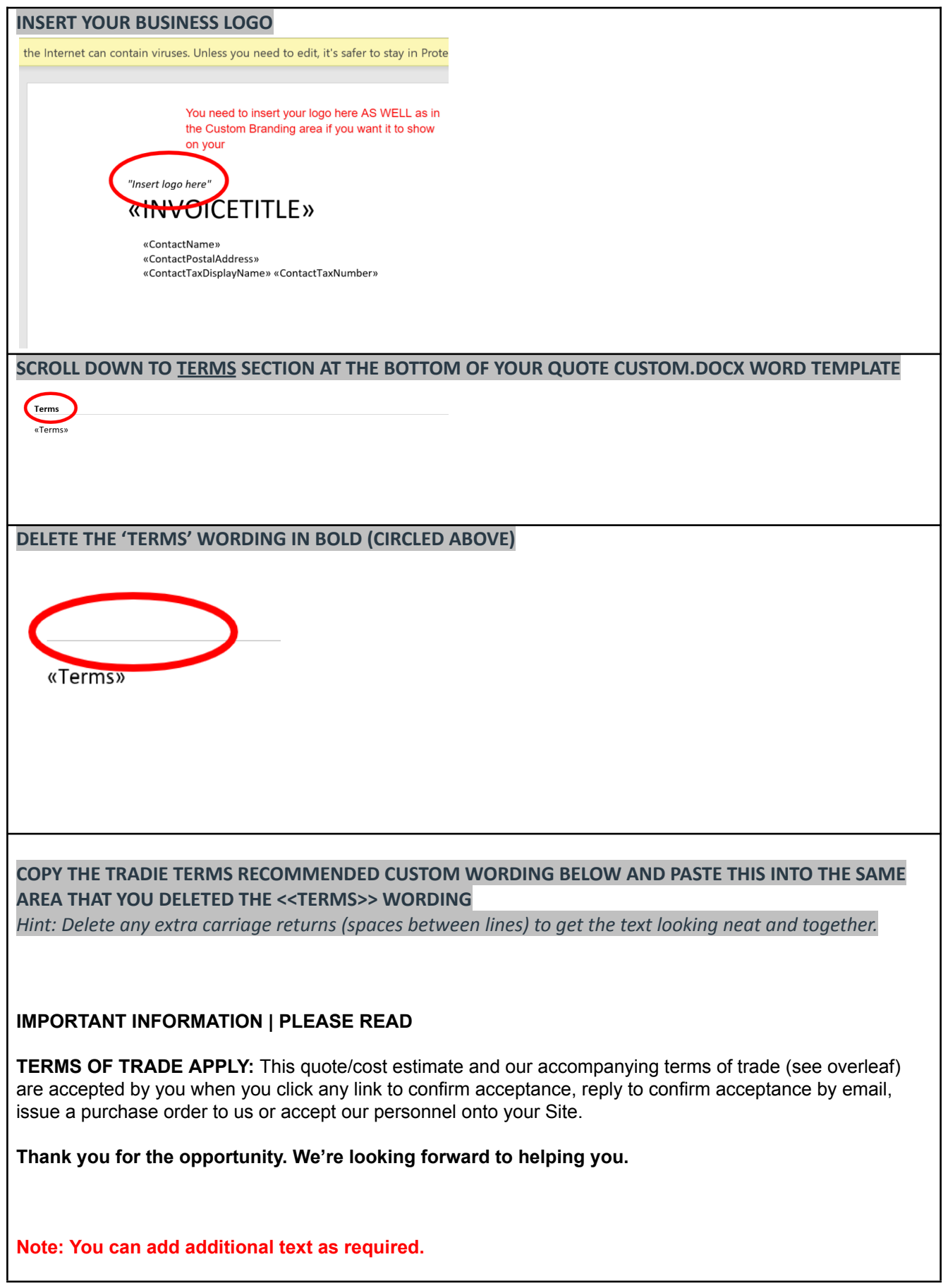

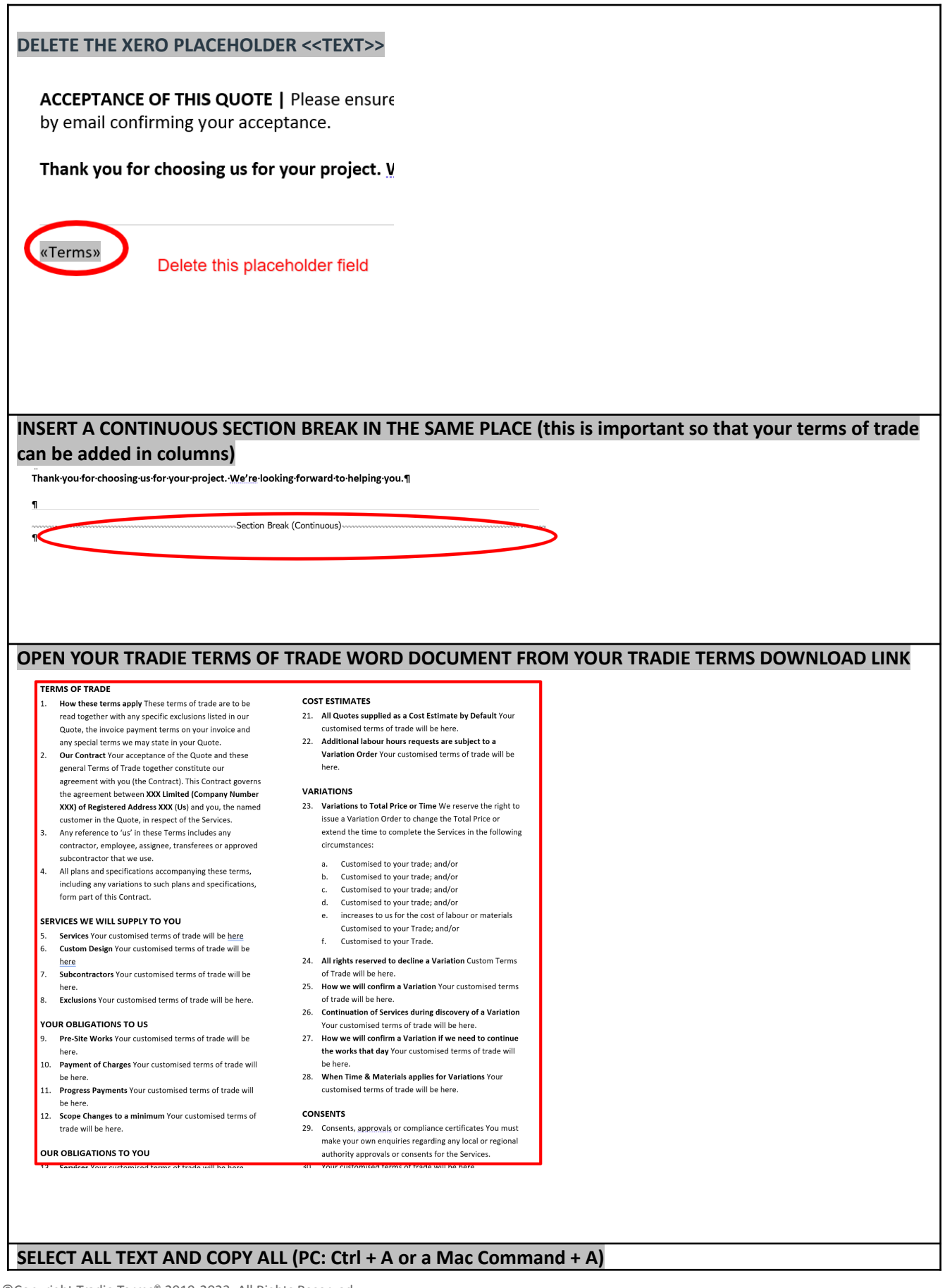

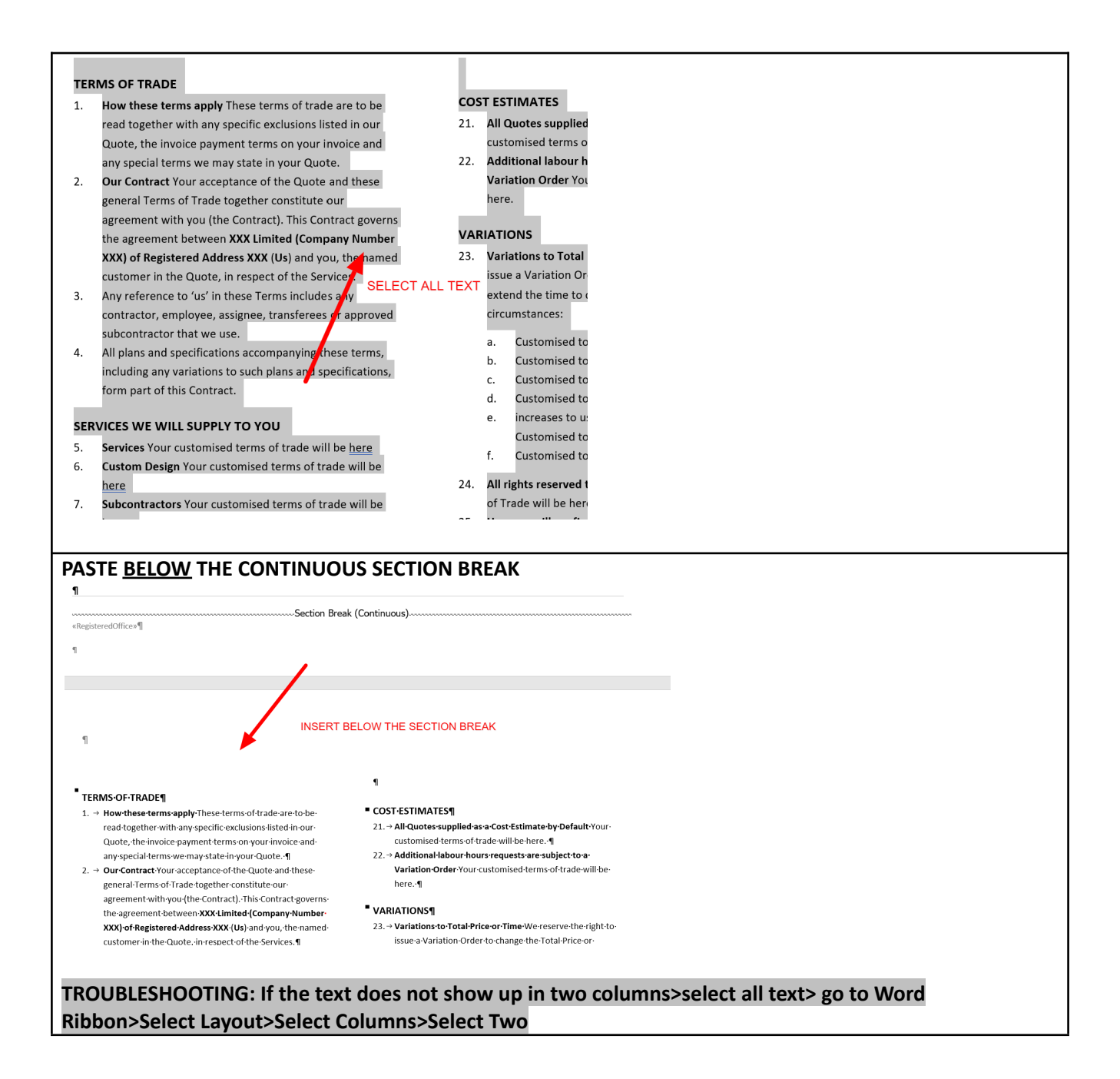

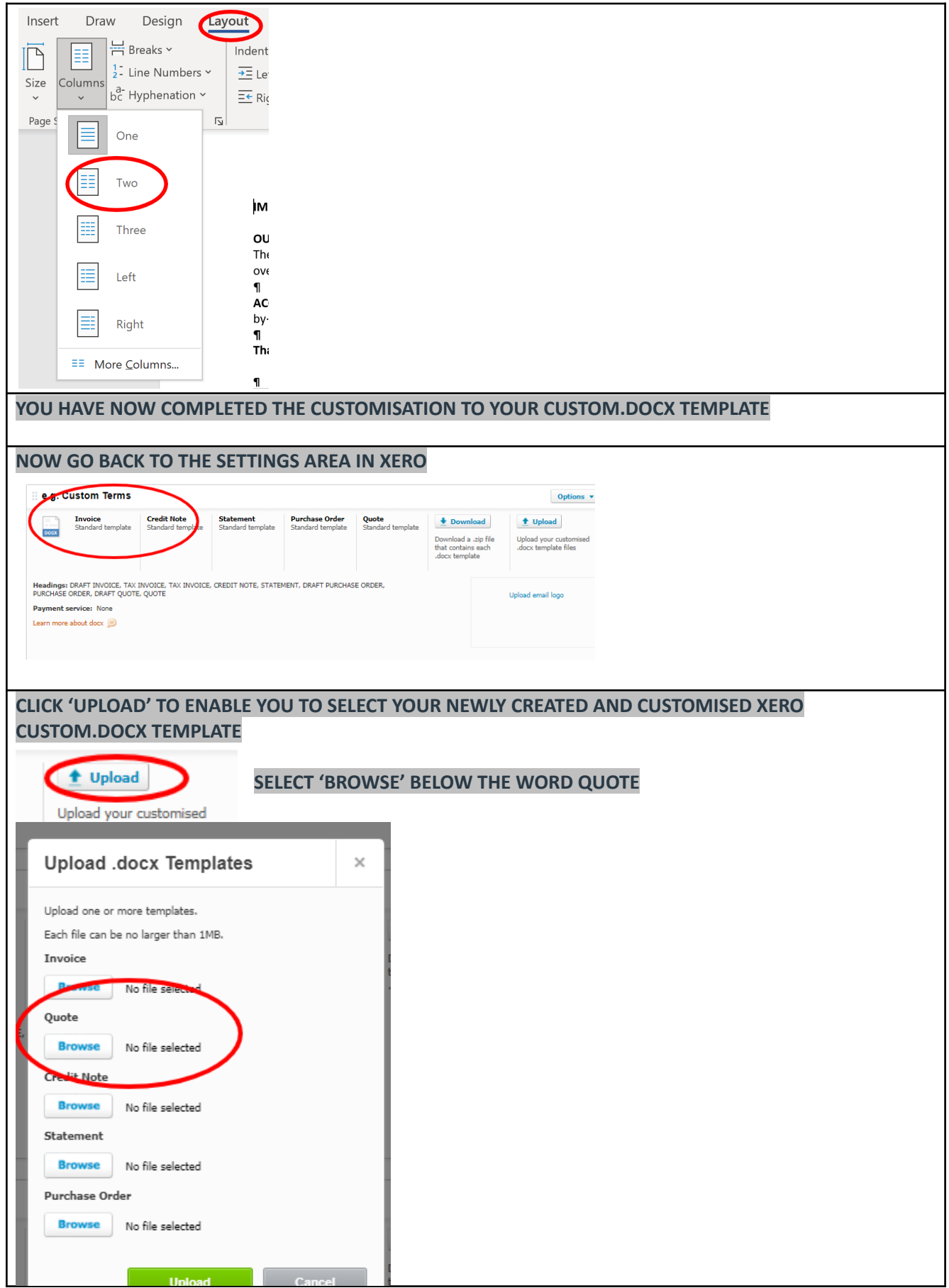

#### **SELECT YOUR SAVED CUSTOMISED QUOTE TEMPLATE FROM YOUR DOWNLOADS AREA (OR WHEREVER YOU HAVE SAVED IT SAFELY)**

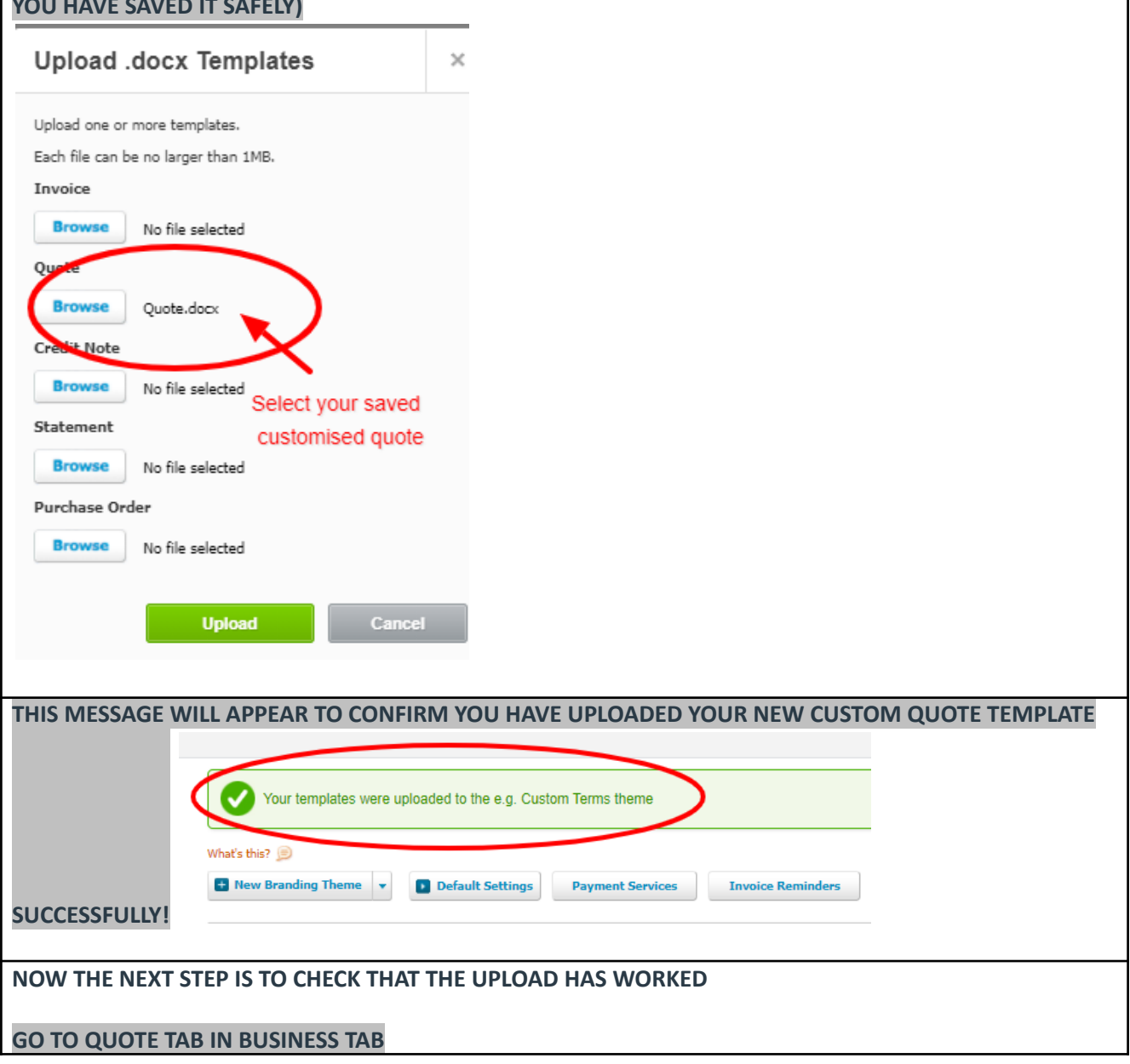

©Copyright Tradie Terms® 2019-2023. All Rights Reserved.

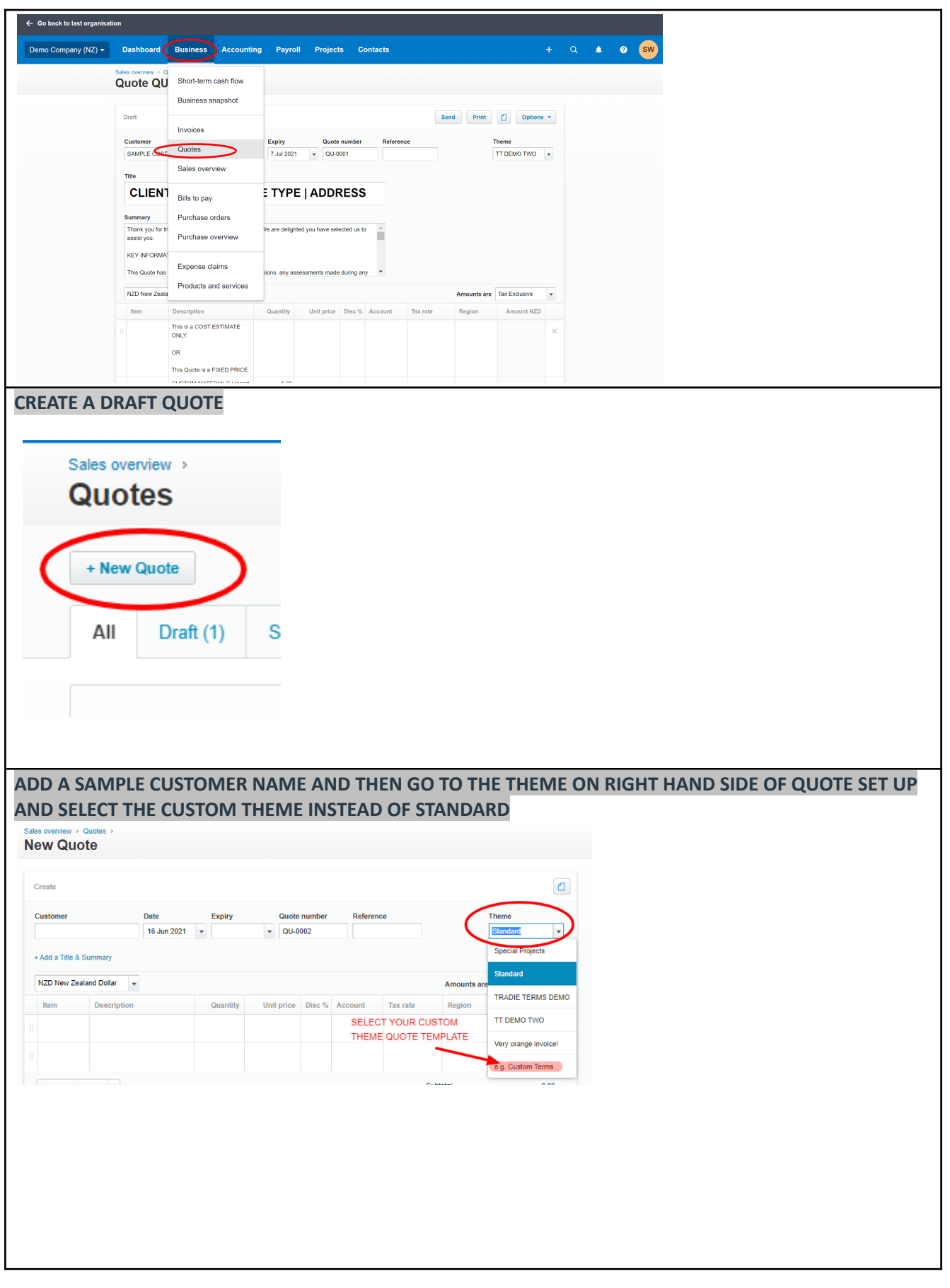

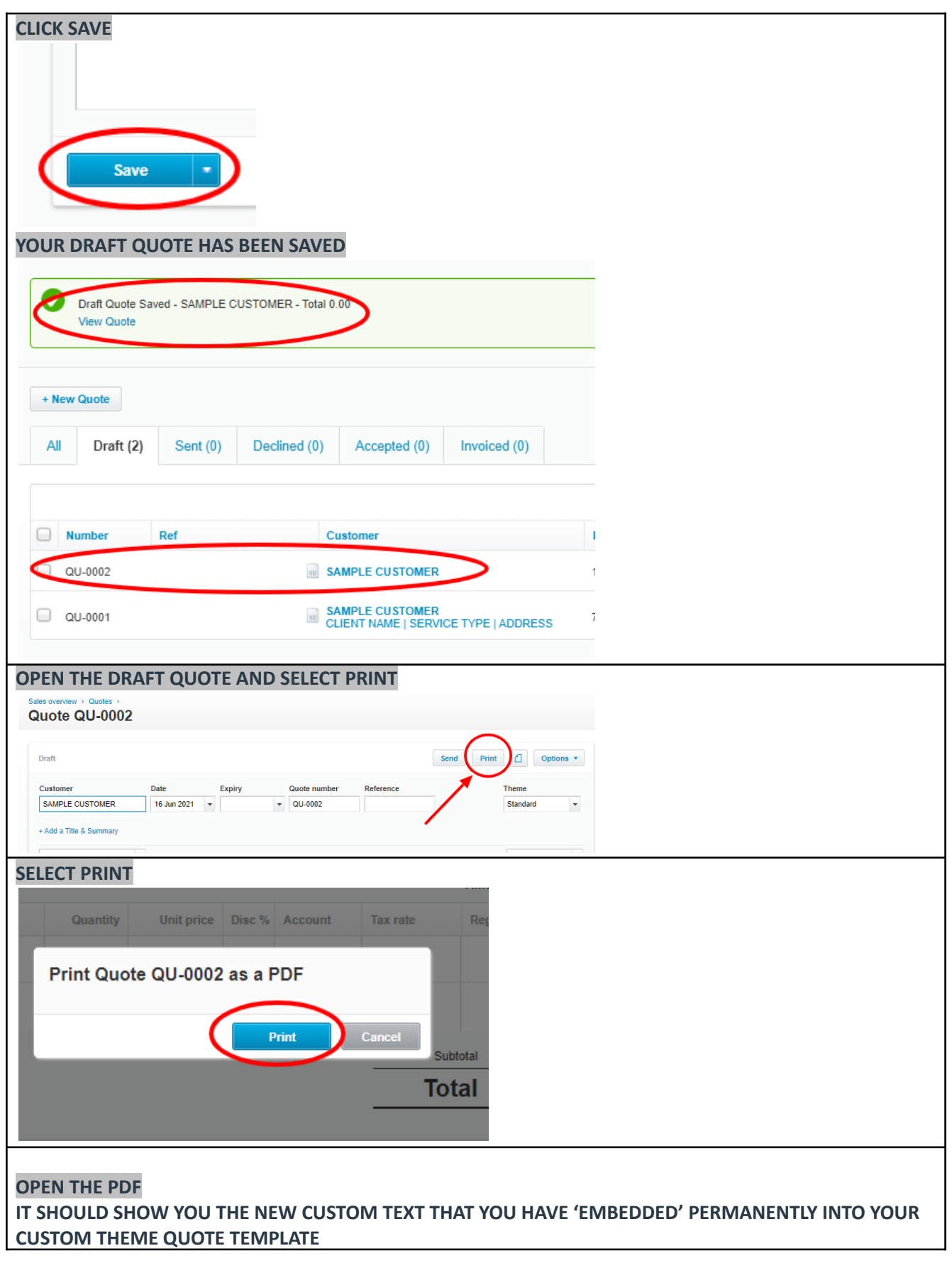

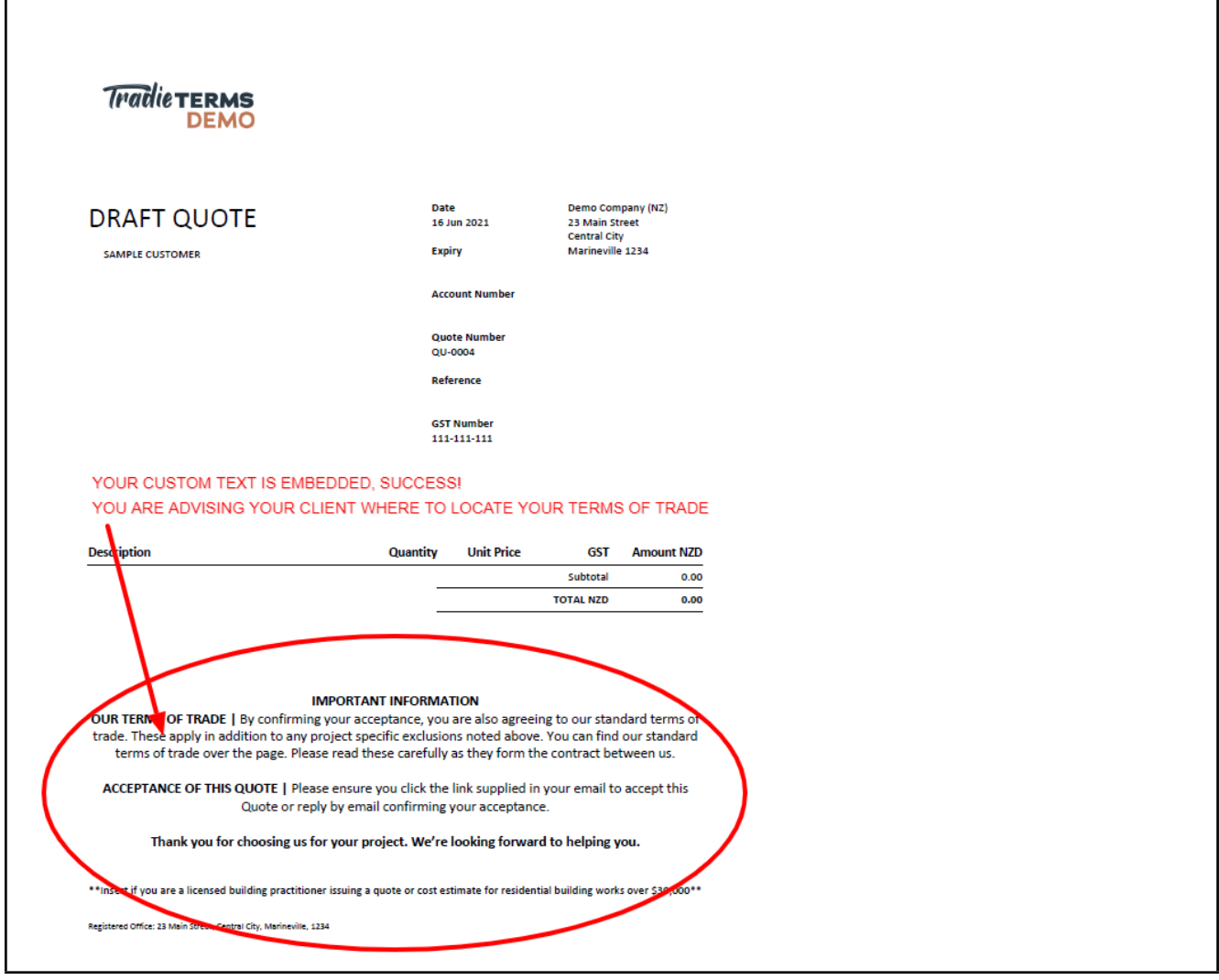

**Disclaimer**: Tradie Terms does not control the Xero platform and accepts no responsibility for any system bugs or issues that may affect the completion of this procedure. This procedure is based on Tradie Terms' knowledge of how to achieve the desired outcome to embed terms of trade and custom text and follows the Xero published procedure guides where available.

Г

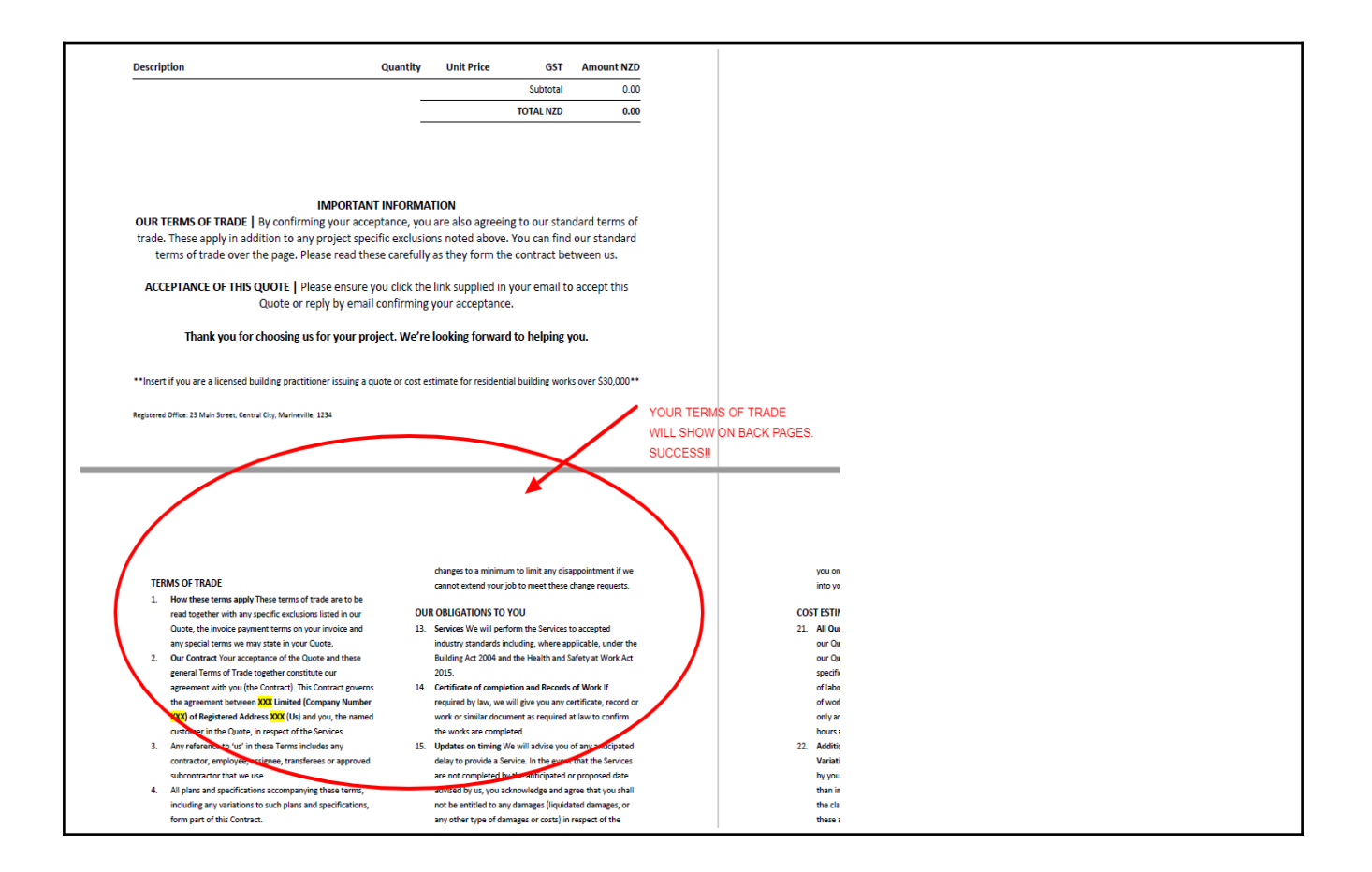

#### END OF HELP SHEET

©Copyright Tradie Terms® 2019-2023. All Rights Reserved.